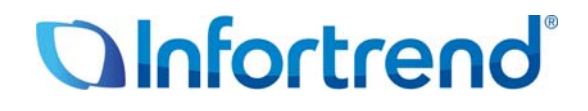

# **Настройки в SANWatch для удаленной репликации с системами ESVA**

**Пример применения**

#### *Краткое содержание*

В этом документе описана процедура настройки удаленной репликации с системами хранения ESVA с помощью пакета администрирования SANWatch.

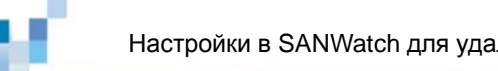

#### Настройки в SANWatch для удаленной репликации с системами ESVA

## **С о д е р ж а н и е**

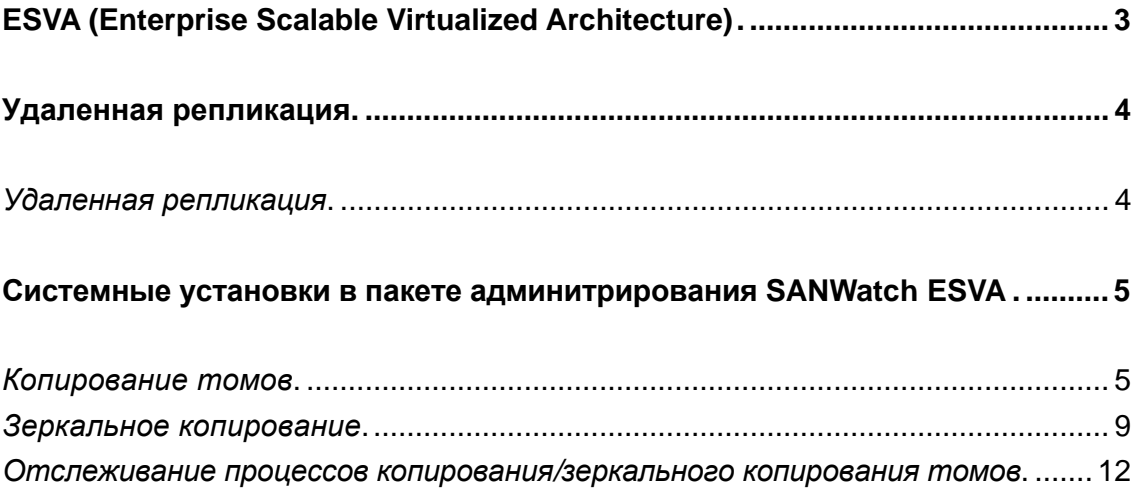

Copyright © 2011 Infortrend Technology, Inc. Все права защищены. Infortrend, ESVA, EonStor и EonPath являются торговыми марками или зарегистрированными торговыми марками Infortrend. Все прочие упомянутые здесь марки и наименования могут быть торговыми марками их соответствующих владельцев. Информация, содержащаяся здесь, может быть изменена без предварительного уведомления. Содержание надо понимать как оно есть, без явных или подразумеваемых гарантий любого вида.

# **ESVA (Enterprise Scalable Virtualized Architecture)**

Семейство Infortrend ESVA (Enterprise Scalable Virtualized Architecture) представляет собой передовое решение для хранения данных, предназначенное для SAN предприятий среднего уровня. Оно отличается передовой конструкцией, всеобъемлющим сервисом данных и отвечает требованиям бизнес-критичных применений по характеристикам, возможностям наращивания и надежности при доступной цене. В инновационной архитектуре ESVA объединены разнообразные функции, такие, как виртуализация хранилища, тонкая настройка, распределенный баланс нагрузки, автоматическое распределение данных по уровням, приоритетный доступ к томам, моментальное копирование и репликация, которые позволяют получить максимальные преимущества для бизнеса. Имея в своем распоряжении системы ESVA, пользователь может оптимизировать возврат инвестиций, упростить инфраструктуру хранилища и добиться максимальной производительности.

Более подробную информацию о системах хранения Infortrend ESVA вы можете найти на нащем сайте: http://esva.infortrend.com/.

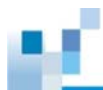

### **Удаленная репликация**

#### *Удаленная репликация*

Функция удаленной репликации позволяет создавать полные копии данных на разных системах хранения в синхронном или асинхронном режиме. Если в результате неисправности или катастрофических событий полностью отказывает томисточник, то можно воспользоваться удаленной дисковой копией и восстановить обслуживание в течение всего лишь нескольких минут. Если же необходимо вернуть тому функцию источника, то он может быть быстро синхронизирован с удаленной копией путем сравнения только дифференциалов данных. Удаленная репликация позволяет также дополнительно защитить данные с помощью технологии моментального копирования. Дискретные снимки данных могут помочь восстановить поврежденные удаленные копии и возобновить обслуживание за несколько секунд.

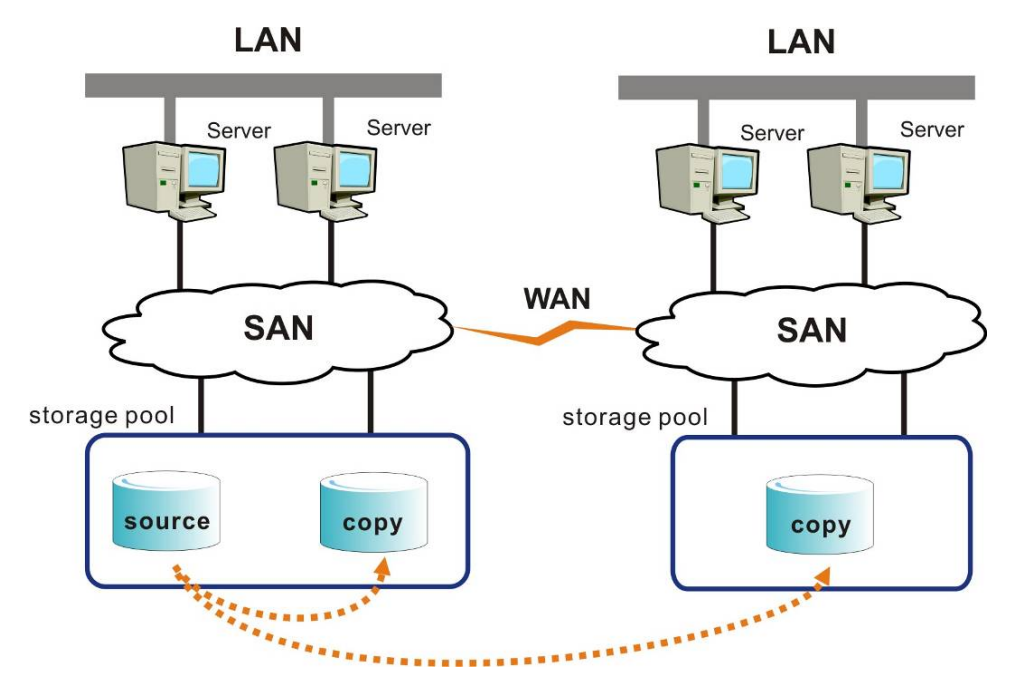

**Локальная и удаленная репликация**

 $\overline{\Lambda}$ 

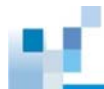

## **Системные установки в пакете администрирования ESVA SANWatch**

Настроить удаленную репликацию очень просто с помощью пакета администрирования SANWatch. Так как все виртуальные пулы на основе ESVA сгруппированы вместе в графическом интерфейсе, независимо от того, где расположены физические ресурсы, рядом, или в отдалении, то настройка локальной и удаленной репликации выполняется совершенно одинаково.

Чтобы подготовить удаленную репликацию, рекомендуется выбрать удобные для понимания имена виртуальных томов, так, чтобы можно было легко различать виртуальные тома, расположенные рядом и в отдалении.

Предлагается два варианта удаленной репликации - копирование томов и зеркальное копирование.

#### *Копирование томов*

Чтобы начать копирование тома, выполните следующую процедуру:

*1.* В SANWatch перейдите по: *Virtualization Manager > Data Service > Replication.* 

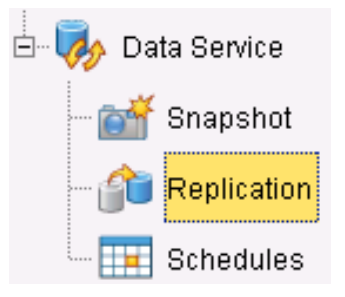

*2.* Щелкните правой кнопкой в углу *Volume Copy/Mirror Pairs* и выберите *Create Volume Copy*:

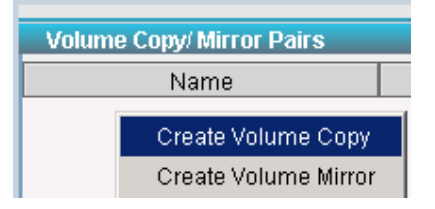

*3.* Введите имя пары томов и ее описание (опция).

Copyright © 2011 Infortrend Technology, Inc. Все права защищены. Infortrend, ESVA, EonStor и EonPath являются торговыми марками или зарегистрированными торговыми марками Infortrend. Все прочие упомянутые здесь марки и наименования могут быть торговыми марками их соответствующих владельцев. Информация, содержащаяся здесь, может быть изменена без предварительного уведомления. Содержание надо понимать как оно есть, без явных или подразумеваемых гарантий любого вида.

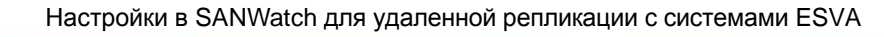

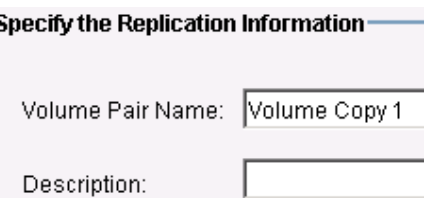

*4.* Выделите виртуальный том источника и щелкните *Next.*

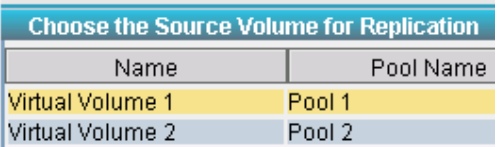

*5.* Выберите том приемника.

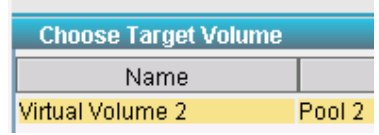

*6.* Если вы хотите задать время копирование тома, проверьте *Scheduling* и нажмите кнопку *Schedule*.

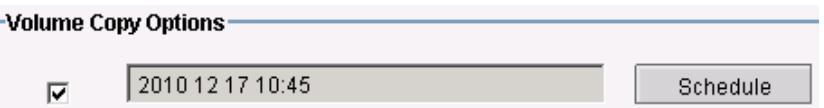

Установите год, месяц и время, используя выпадающее меню.

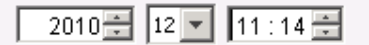

Чтобы установить время, сначала щелкните часы или минуты, чтобы выделить их, затем используйте кнопки "вверх/вниз".

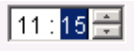

Выделите в календаре день и щелкните *OK*.

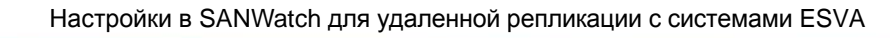

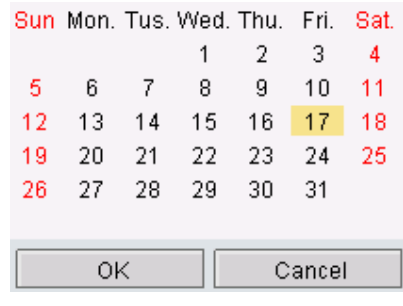

Введите имя сеанса.

Schedule 1 Name:

*7.* Выберите приоритет копирования тома.

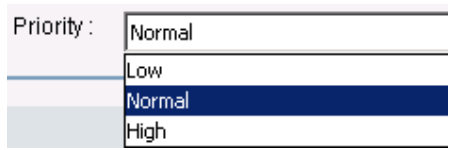

*8.* Появится список установок. Подтвердите его содержание и щелкните *OK*.

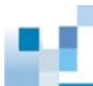

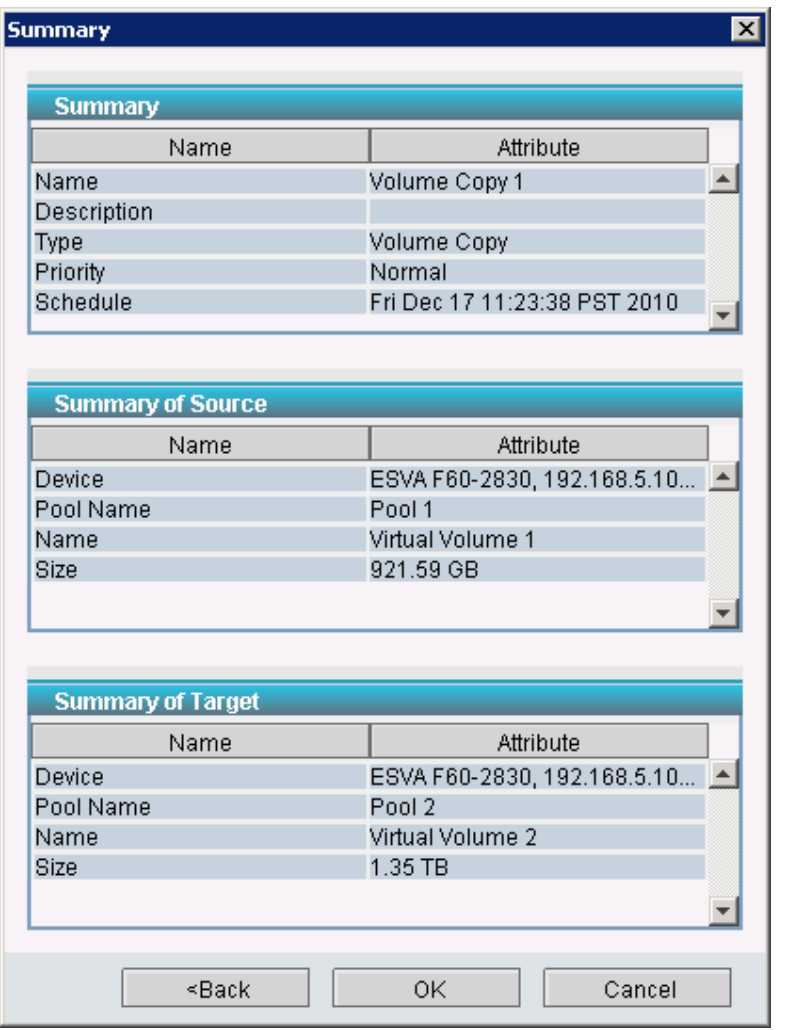

*9.* В списке *Volume Copy/Mirror Pairs* появится новая пара томов. Выделите Volume copy, чтобы увидеть детали, как показано ниже.

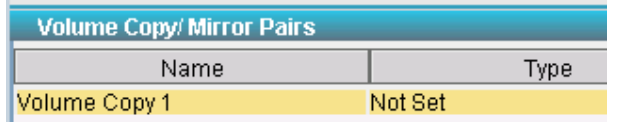

Если назначено время копирования, оно появится в окне *Schedule*. Перейдите к *Data Service* > *Schedules*.

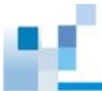

#### *Зеркальное копирование*

Описанная выше процедура в основном применима к созданию зеркальных копий, с небольшими отличиями. Ниже показано, как получить зеркальную копию на удаленной системе:

*1.* В SANWatch перейдите к *Virtualization Manager* > *Data Service* > *Replication*.

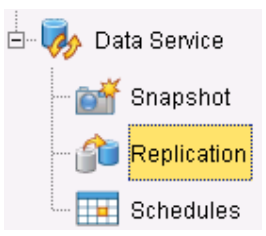

*2.* Щелкните правой кнопкой в углу *Volume Copy/Mirror Pairs* и выберите *Create Volume Mirror*.

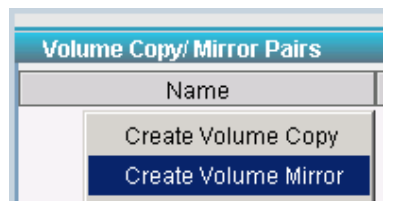

*3.* Введите имя пары томов и ее описание (опция).

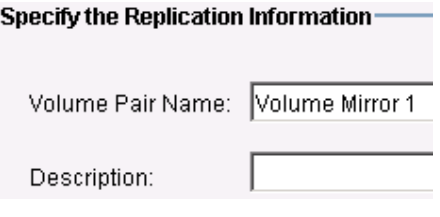

*4.* Выделите виртуальный том источника и щелкните *Next*.

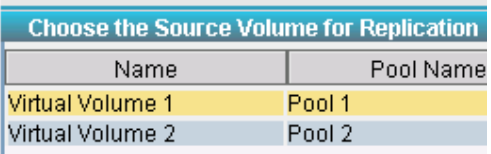

*5.* Выделите том приемника.

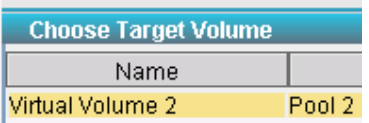

*6.* Выберите приоритет зеркального копирования.

Copyright © 2011 Infortrend Technology, Inc. Все права защищены. Infortrend, ESVA, EonStor и EonPath являются торговыми марками или зарегистрированными торговыми марками Infortrend. Все прочие упомянутые здесь марки и наименования могут быть торговыми марками их соответствующих владельцев. Информация, содержащаяся здесь, может быть изменена без предварительного уведомления. Содержание надо понимать как оно есть, без явных или подразумеваемых гарантий любого вида.

 $\overline{Q}$ 

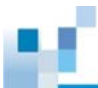

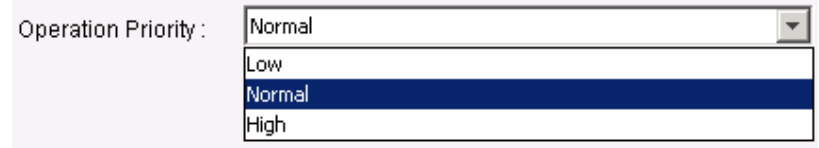

*7.* Выберите режим зеркального копирования: *Synchronous* или *Asynchronous*, а также дополнительные параметры (подробную информацию вы найдете в руководстве пользователяl).

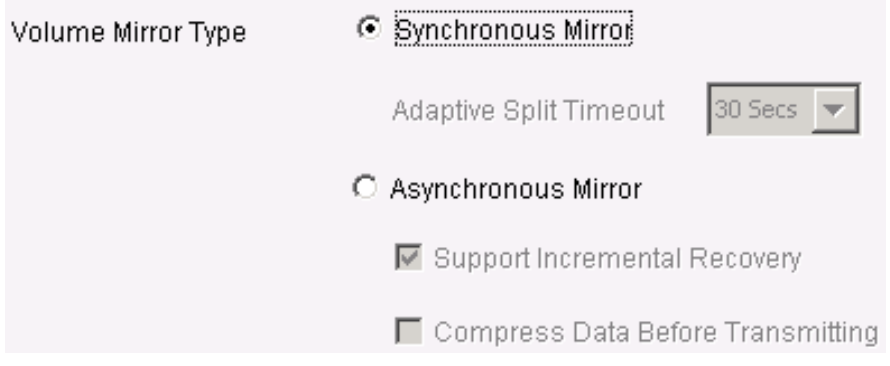

*8.* Появится список установок. Подтвердите содержание и щелкните *OK*.

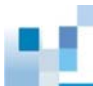

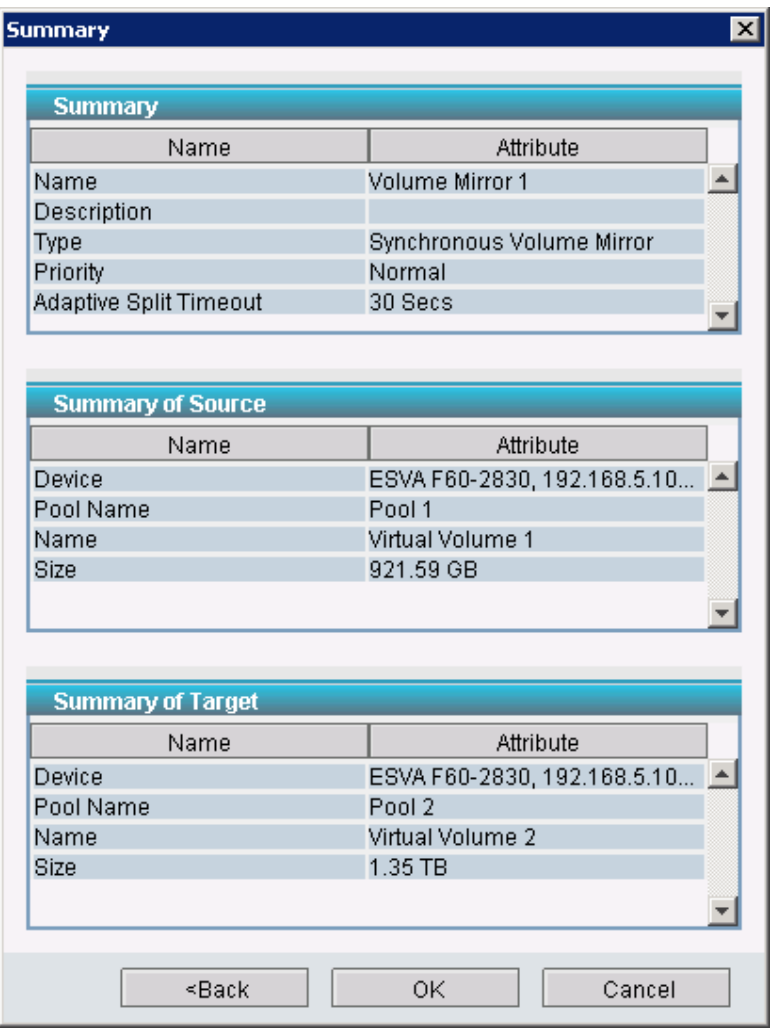

*9.* В списке *Volume Copy/Mirror Pairs* появится новая пара томов. Выделите Volume copy, чтобы увидеть детали, как показано ниже.

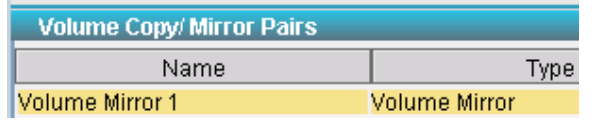

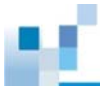

*Отслеживание процессов копирования/зеркального копирования томов* Пользователь может отслеживать ход копирования томов. Ниже показана последовательность действий для отслеживания:

*1.* В SANWatch пеейдите к *Virtualization Manager* > *Data Service* > *Replication*.

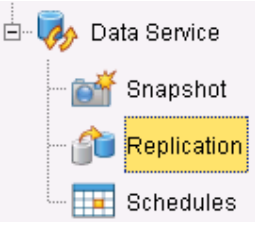

*2.* Выделите текущее копирование в углу *Volume Copy/Mirror Pairs.*

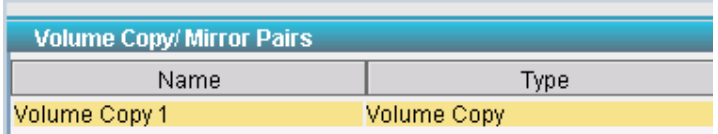

*3.* Справа появится текущее состояние процесса.

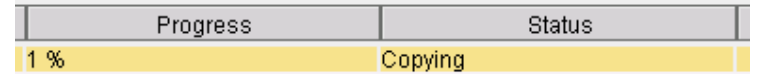

*4.* Щелкните правой кнопкой на выделенном процессе и выберите *Pause/Resume*.

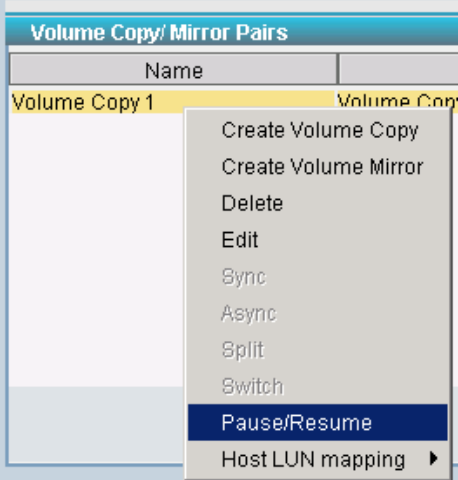

#### *5.* Состояние изменится соответственно.

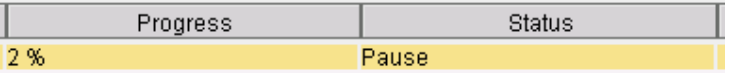

Copyright © 2011 Infortrend Technology, Inc. Все права защищены. Infortrend, ESVA, EonStor и EonPath являются торговыми марками или зарегистрированными торговыми марками Infortrend. Все прочие упомянутые здесь марки и наименования могут быть торговыми марками их соответствующих владельцев. Информация, содержащаяся здесь, может быть изменена без предварительного уведомления. Содержание надо понимать как оно есть, без явных или подразумеваемых гарантий любого вида.